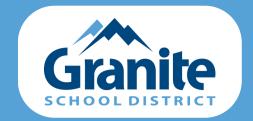

# Focus Guidebook Parent Portal

A quick guide for A Parent/Guardians to Focus

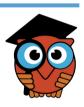

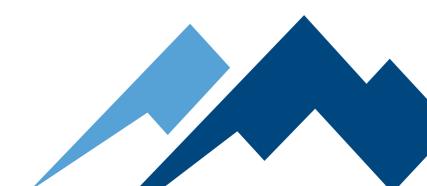

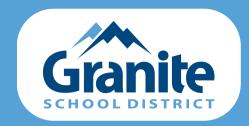

# **Table of Contents**

| Creating Focus Parent Portal Account | 3  |
|--------------------------------------|----|
| Add a Student to Focus Portal        | 5  |
| Online Registration/Re-Enrollment    | 8  |
| School Fees                          | 17 |
| Fee Waiver Instructions              | 19 |
| Forgot Password                      | 22 |
| McKinney Vento Instructions          | 24 |
| Tribal Affiliation Instructions      | 27 |
| Guide to Purchase & Pay              | 30 |
| Community App                        | 37 |

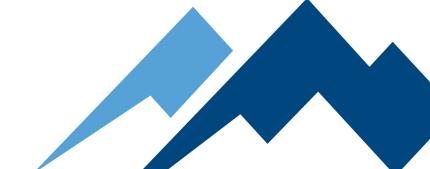

# **Parent Portal**

NOTE: If you already have a Parent Portal account, you do not need to create a new one.

# **Creating Focus Parent Portal Account:**

**Step 1:** Go to Focus.graniteschools.org

Step 2: Click on the button that reads "Click

here to register for a new account."

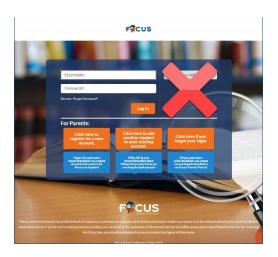

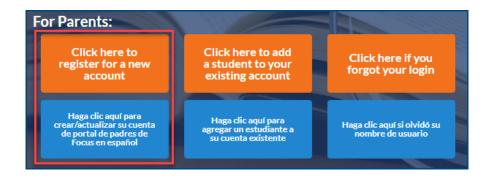

Step 3: Complete all the required fields to create your Focus Parent Portal

account. \*All fields are required:

- Enter your first and last name
- Enter your email
- Create a username you will remember
- Create a seven character or longer password.
  - Passwords must contain ALL four of the characteristics below:
    - One upper case letter
    - One lowercase letter
    - A number
    - A special character
- Click the Create Account button
- Once you have created your account successfully, you will receive an activation email

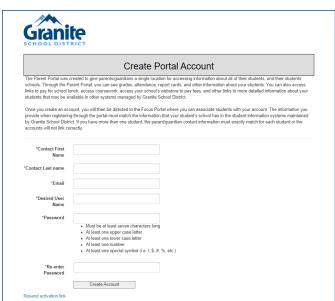

Step 4: Go to your email and click on the link to activate your account

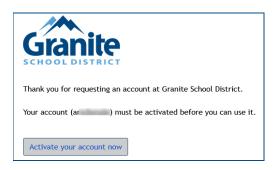

**Step 5:** Once you have activated your Focus Parent Portal account, it can take up to 20 minutes for the account to become fully active.

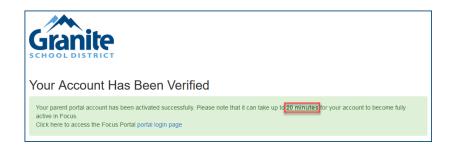

# **FAQ**

## What if I click the create account button and it takes me to a blank page?

-Your account will need to manually activated. Contact the school and they can activate it for you.

## What if I don't receive my email?

– Your account will need to manually activated. Contact the school and they can activate it for you.

# How to Add a Student to an Existing Focus Parent Portal Account:

Step 1: Go to Focus.graniteschools.org

Step 2: Click on the button that reads "Click here to add a student to your existing account."

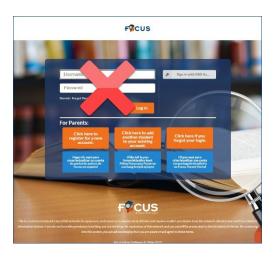

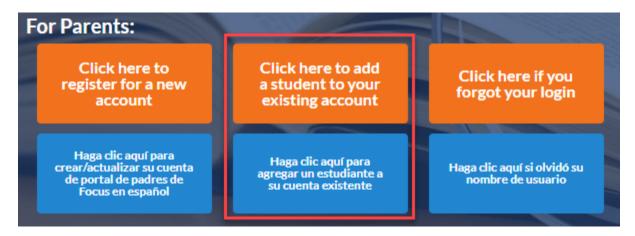

**Step 3:** Enter your username and password to log into the Focus Parent Portal. Click **Login**.

\*If you already had a portal, your username and password and password are the same. If you do not have an account, go back to focus.graniteschools.org and click "Click here to register for a new account".

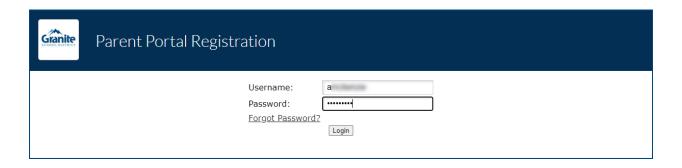

Step 4: Click the "I would like to ADD A CHILD who is already enrolled" button.

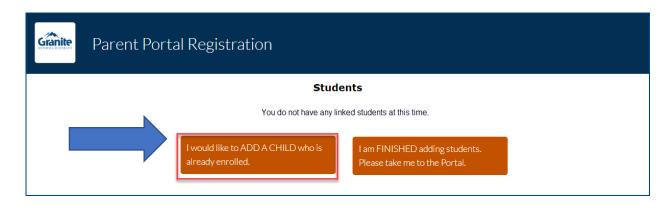

**Step 5:** Add the **Student ID** and Student's **Birthdate**, check the **I'm not a robot reCAPTCHA**, then click the **Add Student** button.

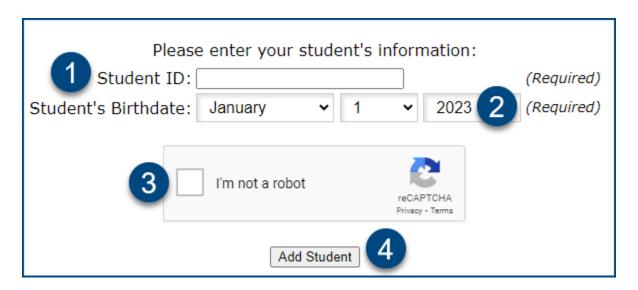

**Step 6:** Add your **First** and **Last Name** as it appears in the student's account. Check the **I'm not a robot reCAPTCHA** and click the **Add Student** button.

\* You must be listed as a legal guardian in the student's account to link your student.

| Please enter                    | your studer | nt's inform         | ation:              |        |              |
|---------------------------------|-------------|---------------------|---------------------|--------|--------------|
| Parent/Guardian's name below mu | ust match   | one of yo           | ur child's <i>i</i> | Addres | ss/Contacts. |
| 1 Parent/Guardian First Name:   |             |                     |                     |        | (Required)   |
| Parent/Guardian Middle Name:    |             |                     |                     |        |              |
| 2 Parent/Guardian Last Name:    |             |                     |                     |        | (Required)   |
| Student ID: 96                  |             |                     |                     |        | (Required)   |
| Student's Birthdate: Ju         | ıne         | <b>~</b> 19         | <b>~</b> 20         | ~      | (Required)   |
|                                 | Cancel      |                     |                     |        |              |
| 3 I'm not                       | t a robot   | reCAPT<br>Privacy - |                     |        |              |
| 4                               | Add Studen  | t                   |                     |        |              |

**Step 7:** Your student is now added to your Focus Parent Portal. If you have additional students, repeat steps 3-5. If you are finished adding students, click the "I am FINISHED adding students. Please take me to the Portal." button.

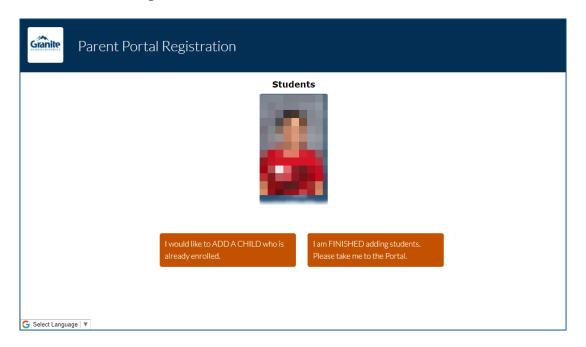

# **Online Registration Help**

NOTE: Parents must have a Portal Account to access online registration. Student/Employee Portal Accounts CANNOT be used for online registration.

Go to <u>focus.graniteschools.org</u> to access online registration.

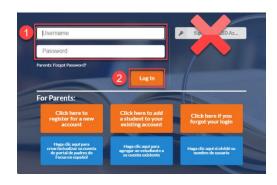

- 1. Type your username and password into the available fields,
- 2. Click "Log In" to access your account.

### **Re-Enrollment:**

**Step 1:** Click on the GREEN button to begin your Re-Enrollment Form (also known as Online Registration).

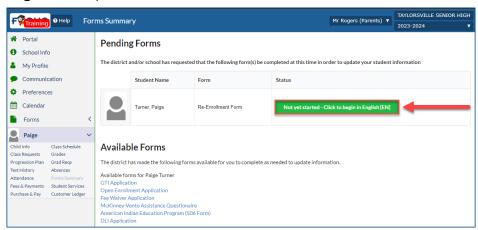

\*If you do not see the Pending Forms immediately, click on the dropdown for the student in the left menu, then click Forms Summary.

If you have multiple students at different schools, you will need to click on each student's name and Forms summary to complete the re-enrollment process.

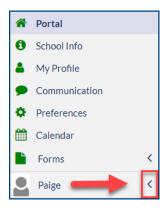

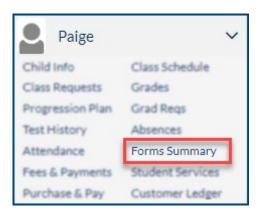

**Step 2:** Verify student information is correct. If you have any changes for the primary address or phone number, you can access the Address & Phone Update Request form from the Forms Summary page on your portal. If everything is correct, click Next Page.

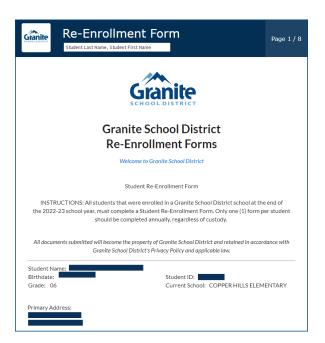

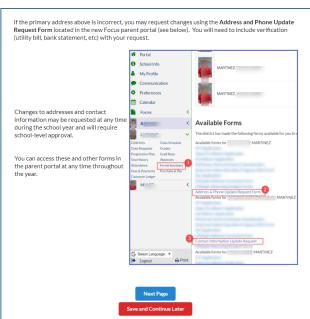

**Step 3:** Verify contact information for your student. If everything is correct, click Next Page.

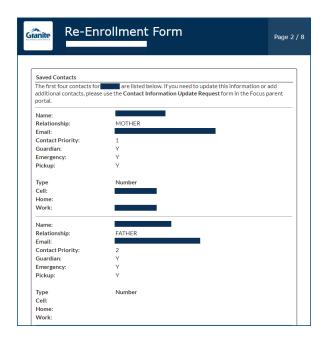

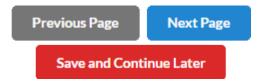

**Step 4:** Complete the Race/Ethnicity Questions. You are required to choose fields A and B. If your student has multiple races, use the multiselect field in Field C. If your student has a tribal affiliation, check the box in field D and complete all fields that populate. For additional instructions for the 506 form, click <a href="here">here</a>. Once complete, click <a href="Next Page">Next Page</a>.

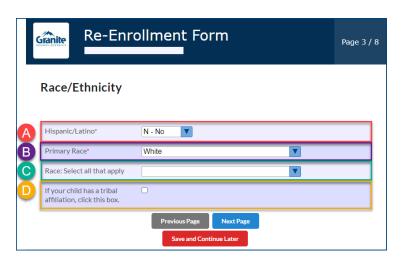

**Step 5:** Complete the General Information page. Home Language fields will default to English. Please make sure to select which language adults in your home most frequently use when speaking to your student. Click Next Page to continue.

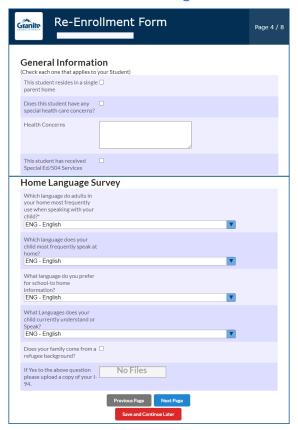

**Step 6:** Add optional verification. If your student has an updated birth certificate, immunization card, or you have a new ID, you can now upload those documents into your re-enrollment process. If you do not have any new information, you can click Next Page to continue.

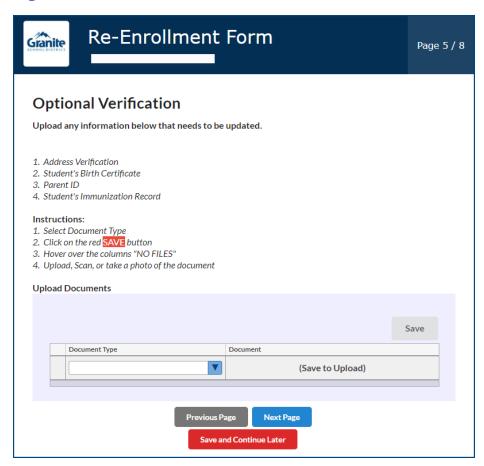

### **Directions for the Optional Verification Document Upload:**

A. Select the document type from the dropdown

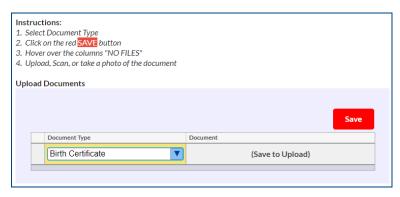

B. Click the red **SAVE** button

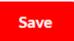

C. Hover over the column that says "NO FILES" and select your upload option

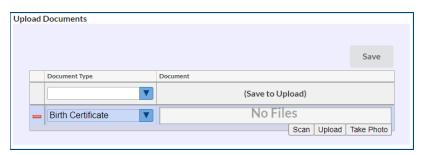

D. Upload, scan, or take a picture of the document

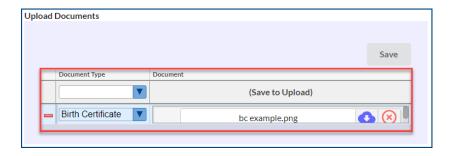

**Step 7:** Review all the required District Policies by clicking on the links. To confirm that you have read the policies, check the box to the right of the policy name. You can also view additional informational links below, then click Next Page to continue.

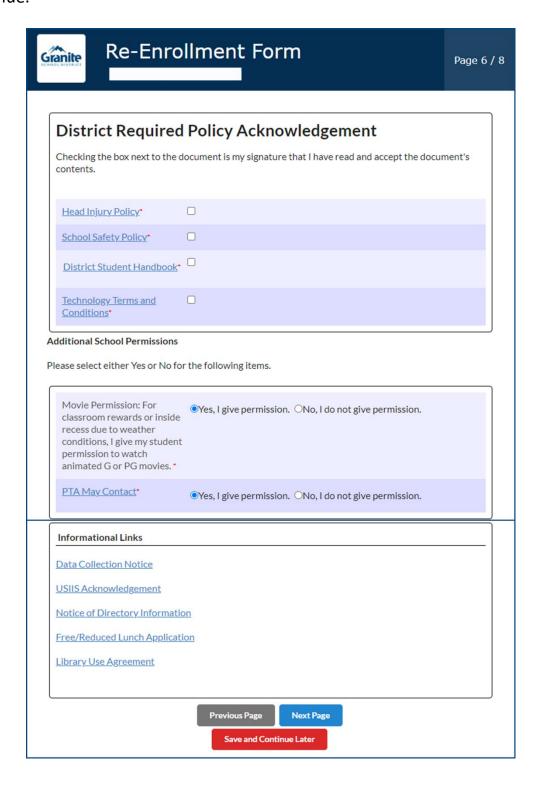

**Step 8:** If you would like to apply for a fee waiver, please check the box on page seven and complete the information that opens below. For more information, click here.

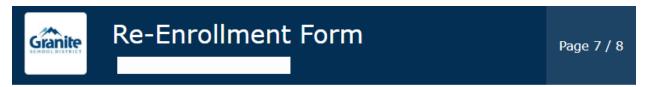

#### **School Fees**

Please see the School Fee Notice. Students may be charged fees for participation in classes, activities and programs. All fees charged will be in accordance with the District fee schedules approved by the Board of Education. Fees for individual schools are located on each school's website.

A Fee Waiver is a release from the requirement to pay a fee. All information on fee waiver applications will be kept confidential. A school may not share a student's fee waiver status with anyone that does not have a need to know.

- A parent/guardian must apply for fee waiver for their secondary students within 30 days
  of the first day of school or the enrollment date if transferring mid-year. (For elementary
  students, fee waiver applications are due within 30 days of the fee being assessed.)
- A student who enters the school any time during the school year also has thirty (30) school days in which to apply for a fee waiver.
- A student whose family has a financial emergency caused by job loss, major illness, or
  other substantial loss of income has 30 days from the qualifying event in which to apply
  for a fee waiver. In this case, only those fees assessed after an application has been made
  will be waived.
- · Fees paid prior to the fee waiver application will not be reimbursed.

| NOTE: Applying for free lunch is a separate application and can be accessed at this website |  |
|---------------------------------------------------------------------------------------------|--|
|                                                                                             |  |

Click this box if you would like to apply for a Fee Waiver?

Previous Page Next Page

Save and Continue Later

#### **Directions for the Fee Waiver Document Upload:**

A. Select the school year and document type from the dropdown

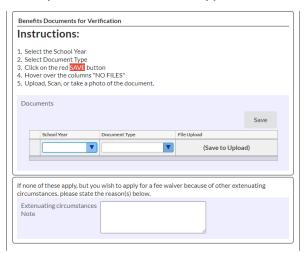

B. Click the red **SAVE** button

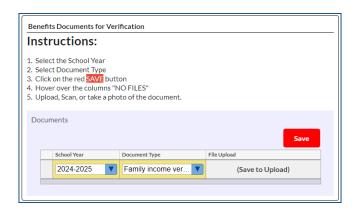

C. Hover over the column that says "NO FILES" and select your upload option

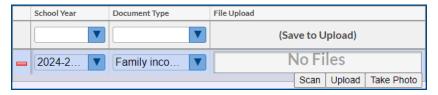

D. Upload, scan, or take a picture of the document

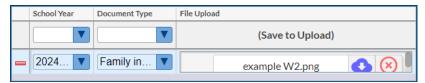

**Step 9:** If you would like to apply for McKinney-Vento assistance **check the box**. If you do not want to apply, click **submit and finish**. For additional information, click here.

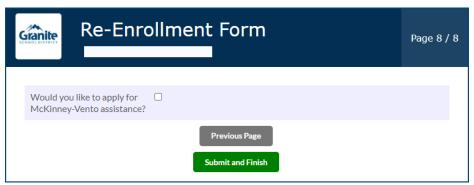

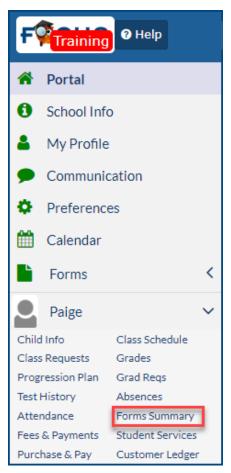

**Your district re-enrollment is complete!** Check your Forms Summary page to see if you have any school specific forms.

For example, school handbook or policies, GTI Travel Form, etc.

Available forms for Paige
GTI Application
Open Enrollment Application
Fee Waiver Application
McKinney-Vento Assistance Questionaire
American Indian Education Program (506 Form)
DLI Application

If you have school fees, follow this link for additional instructions.

To view your completed forms, click on your student's drop down on the left hand side, select Forms Summary.

You can view your completed forms at the bottom of the page. This also allows you to see if the school has accepted, denied, or if your changes are still pending.

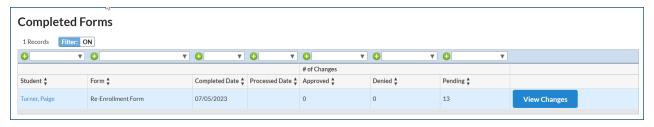

# **School Fees**

Once you have completed the Re-Enrollment form and any other required school forms, your Focus Parent Portal will now display the dashboard.

Go to <u>focus.graniteschools.org</u> to access online registration.

- 1. Type your username and password into the available fields,
- 2. Click "Log In" to access your account.

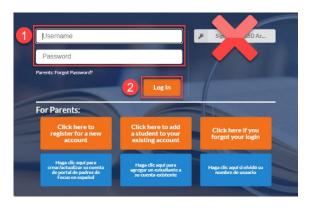

Under the District & School Announcements tile, you will see an alert for outstanding invoices.

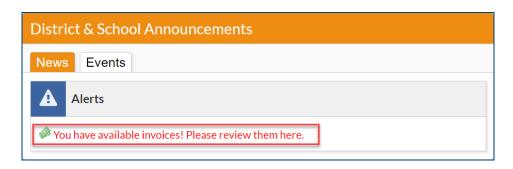

- Step 1: Click on the alert "You have available invoices! Please review them here."
- Step 2: Click "View Now" button at the top of the screen.

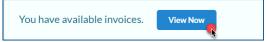

**Step 3:** All invoices for this student will display on the screen. To view more information about the invoice, click "More Details" button.

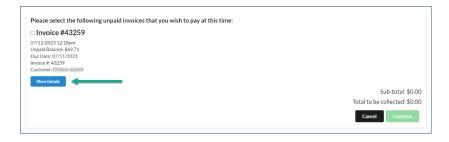

Here is an example of an invoice for a basic fee for Cyprus High School. To return to the previous screen, click the close button.

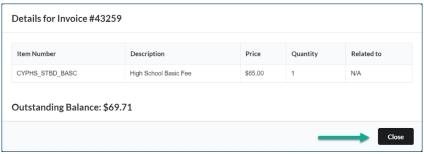

**Step 4:** Check the box by the invoice you would like to pay. If you have multiple invoices to pay, you can check all the boxes available.

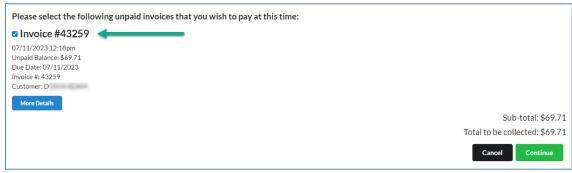

**Step 5:** Complete the Pay by Credit Card secure payment form.

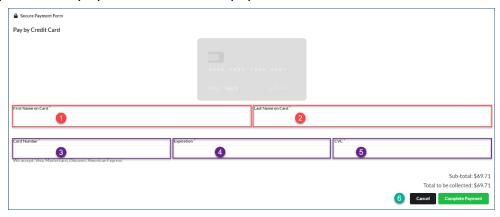

- 1. First Name on Card
- 2. Last Name on Card
- 3. Card Number
- 4. Expiration Date
- 5. CVC
- 6. Click "Complete Payment" to finalize your payment

**Step 6:** Once you have completed your payment. You will receive a payment confirmation email.

After you have completed your re-enrollment and all school fees have been paid, the student schedule will be released.

#### **Before Completion**

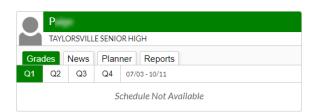

#### **After Completion**

|    |                         | ORSVILLE SEN   |              |             |    |     |       |       |
|----|-------------------------|----------------|--------------|-------------|----|-----|-------|-------|
| Q1 | rades<br>Q2             | News Pla       | nner Reports |             |    |     |       |       |
| Pd | Course                  | Q3 Q4          | 08/14-10/11  | Teacher     | Ex | Unx | Tardy | Grade |
| 01 | AVID 9                  |                |              | BUTLER, C   | 0  | 0   | 0     | NO    |
| 02 | HONOR                   | S EARTH SCIE   | ENCE         | GORDON, N   | 0  | 0   | 0     | NO    |
| 03 | SECONDARY MATHEMATICS 1 |                | PETERSON, C  | 0           | 0  | 0   | NO    |       |
| 04 | WORLD GEOGRAPHY         |                | WADE, R      | 0           | 0  | 0   | NO    |       |
| 05 | HN ENGLISH 9            |                | SHAFER, L    | 0           | 0  | 0   | NO    |       |
| 06 | 6 DANCE 1               |                | CALL, K      | 0           | 0  | 0   | NO    |       |
| 07 | FITNES                  | S FOR LIFE - S | SWIMMING     | GRAZIANO, B | 0  | 0   | 0     | NO    |
| 08 | CHINESE 1               |                | GUO, H       | 0           | 0  | 0   | NO    |       |

<sup>\*</sup>Click Cancel if you would like to cancel your transaction

# **Fee Waiver Instructions:**

Step 1: Check the Apply for Fee Waiver box.

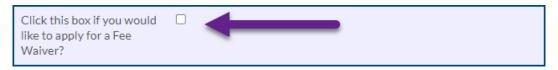

Step 2: Verify student information and review qualifications.

\*A Fee Waiver application must be completed for <u>EACH</u> student in a family.

**Step 3:** Select the reason for qualifying to apply for a fee waiver, supporting documentation is **REQUIRED**.

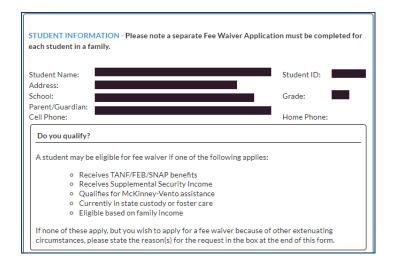

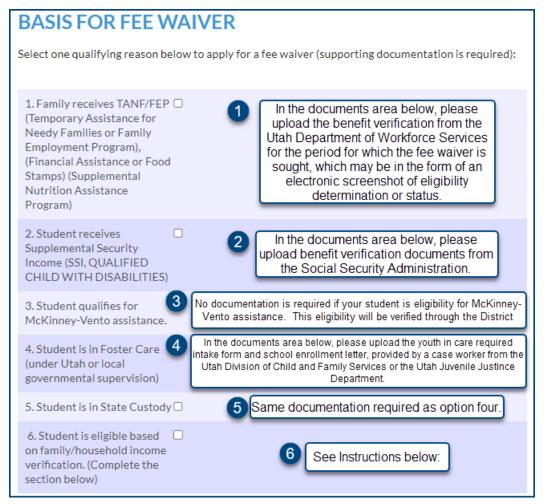

If you have any questions regarding the Fee Waiver process, please contact your school's bookkeeper.

# If you selected option six as a qualifying reason to apply for fee waiver, more information will appear below.

Please review the definitions of household income and follow the steps below to list all income on a monthly basis, before deductions.

A. Complete the Household Income

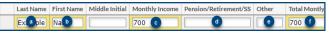

- a. Enter Last Name
- b. Enter First Name
- c. Enter Monthly Income
- d. Enter Pensions/Retirement/Social Security Income
- e. Enter any other income
- f. Total the Monthly Income for this earner

Hit **ENTER** on your keyboard to add additional lines.

Repeat the process until you have added all members of your household.

B. Click the red SAVE button. If you do not click save, your changes will not be kept.

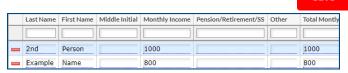

- C. Enter the total number of household members.
- D. Enter the total monthly income from all sources.

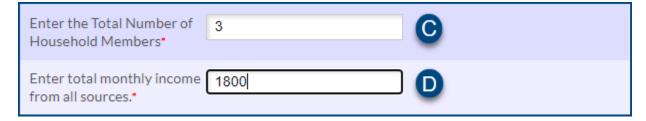

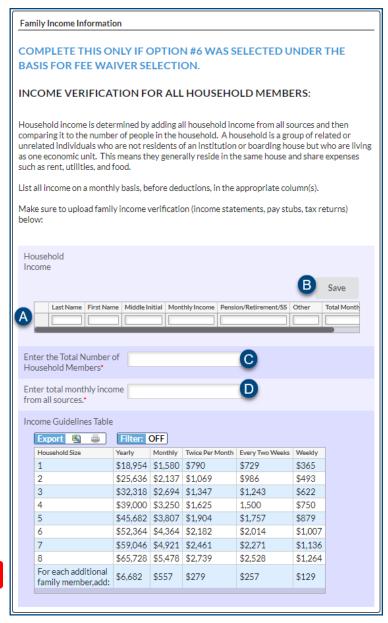

**Step 4:** Upload documents based on which reason you selected above.

A. Select the school year and document type from the dropdown

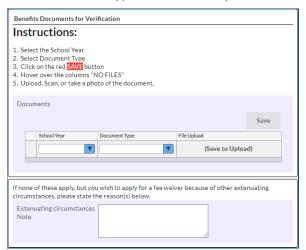

<sup>\*</sup>If none of the qualifying reasons apply, but you would still like to apply for a fee waiver due to other extenuating circumstances, please state the reason in the open text field.

B. Click the red **SAVE** button

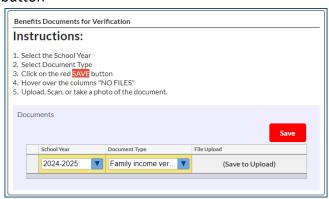

C. Hover over the column that says "NO FILES" and select your upload option

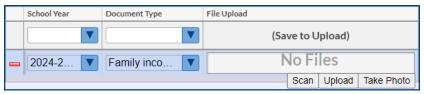

D. Upload, scan, or take a picture of the document

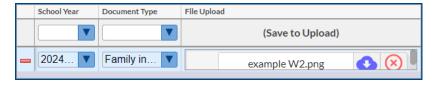

**Step 5:** The waiver application date will auto populate with today's date. Click Next Page on the re-enrollment application to continue.

# **Parent Portal Forgot Password**

Step 1: Go to Focus.graniteschools.org

Step 2: Click on the button that reads "Click here if you forgot your login".

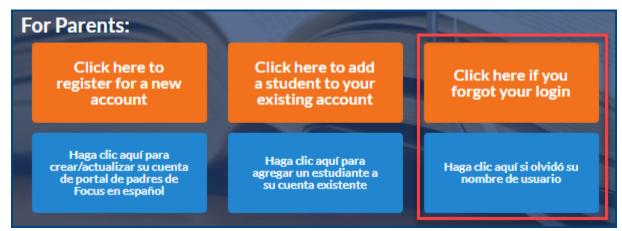

**Step 3:** Enter your email address that is linked to your student's account. Click **Continue**.

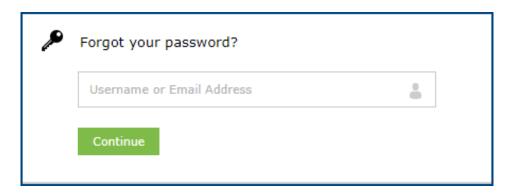

**Step 4:** Select your email address from the dropdown and complete the captcha and click continue.

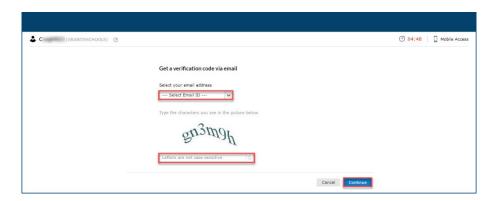

**Step 5:** A verification code will be sent to your email. Enter the code into the box on this screen, complete the captcha and click continue.

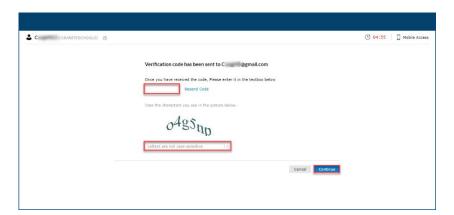

**Step 6:** Choose a new password.

Passwords must have the following:

- 1. Must have a lowercase letter
- 2. Must have an uppercase letter
- 3. Must have a number
- 4. Must have a special character
- 5. Must be at least seven characters long

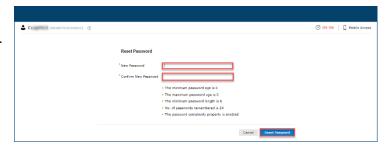

**Step 7:** Your password has been reset. You can go back to Focus.graniteschools.org to login to your Focus Parent Portal Account

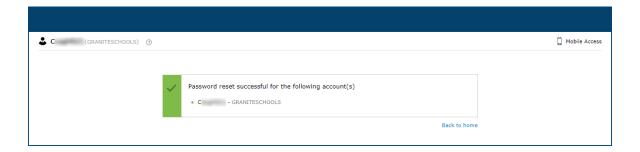

# **McKinney Vento Instructions:**

**Step 1:** Check the Apply for McKinney Vento box on the re-enrollment application.

| Would you like to apply for  McKinney-Vento assistance? |  |
|---------------------------------------------------------|--|
|---------------------------------------------------------|--|

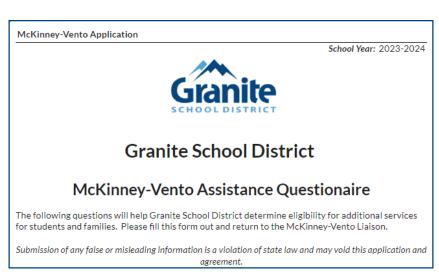

#### **Step 2:** Review the checkboxes below and select all that apply to your student:

| Is the student sharing<br>housing with another person<br>or family due to loss of<br>housing, economic hardship,<br>or similar reasons? |      |
|----------------------------------------------------------------------------------------------------|------|
| Is the student living in a motel or hotel?                                                                                              |      |
| Is the student living in a shelter or temporary housing?                                                                                |      |
| Is the student living in a car,<br>park, campground, public<br>space, abandoned building?                                               |      |
| Is the student living in<br>housing with infestation,<br>mold, or does not have heat,<br>electricity, or water?                         |      |
| Is the student seeking<br>enrollment without an<br>accompanying parent and no<br>in foster care or state's<br>custody?                  | ot . |

**Step 3:** If you selected any of the checkboxes above, please list all school-aged siblings of the student.

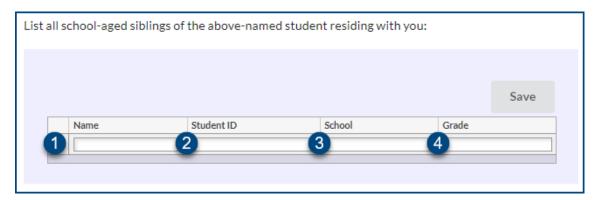

- 1. Enter the First and Last Name of the sibling
- 2. Add the Student ID of the sibling
- 3. Add the School the sibling attends
- 4. Add the grade level for the sibling

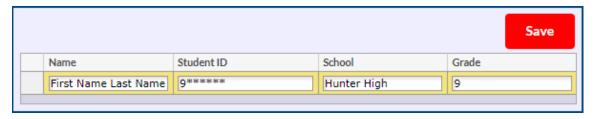

If you have more than one school-aged siblings to add, hit ENTER on your keyboard to add additional siblings. Repeat steps 1-3 until you have added all siblings.

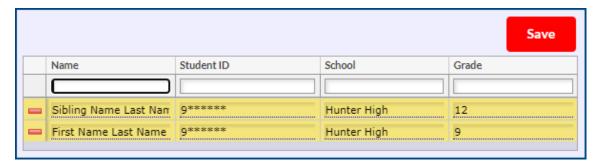

Click the red SAVE button after you have entered all siblings.

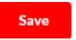

Below is an example of how it will display once you have saved your changes:

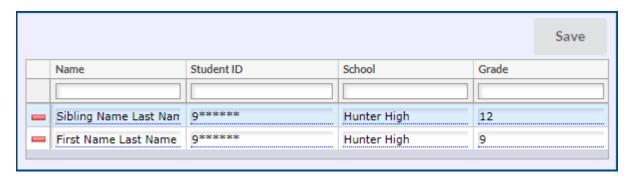

**Step 4:** Check the box to certify that all information submitted is correct to the best of your knowledge.

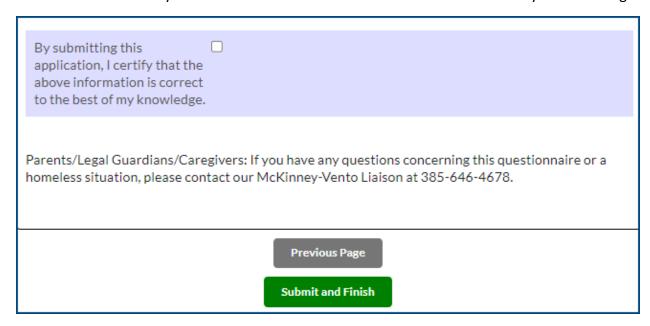

**Step 5:** Click Submit and Finish to complete the re-enrollment process.

If you have any questions concerning the McKinney Vento Questionnaire or a homeless situation, contact the McKinney-Vento Liaison, Holly Chappell, at 385-646-4678.

# **Tribal Affiliation:**

If your student has a tribal affiliation, check the box on page three of the re-enrollment process.

- Select the Tribal Affiliation from the dropdown. If you do not see your Tribal Affiliation, choose other.
- 2. Enter your student's CIB number.

#### Complete the 506 Form:

- 3. Select who has Tribal Membership
- 4. Type the name of the Person with Tribal Membership

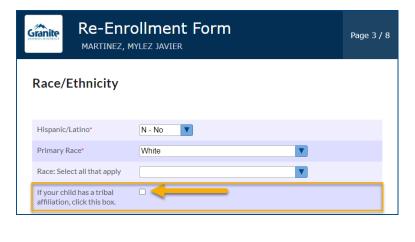

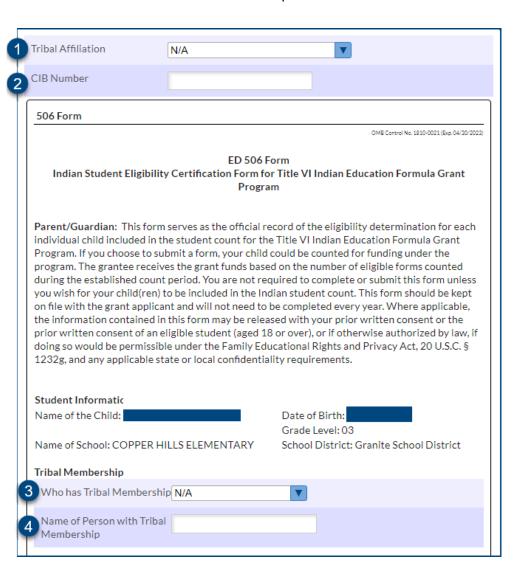

- 5. Add Tribe or Band Name
- 6. Enter Tribe Address
- 7. Enter Tribe City
- 8. Enter Tribe State
- 9. Enter Tribe Zip Cord
- 10. Add Tribe or Band Membership Number

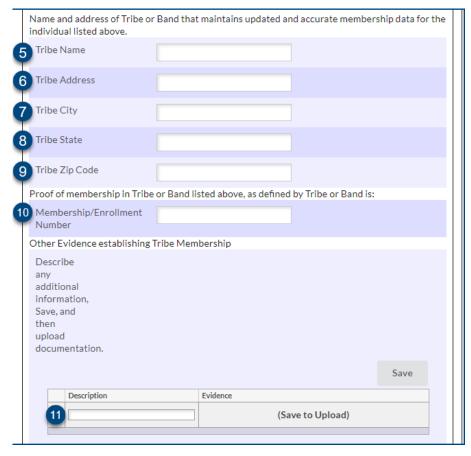

- 11. Add Other Evidence establishing Tribe Membership. Follow the steps below to upload.
  - a. Type description of evidence establishing membership in the Description box.

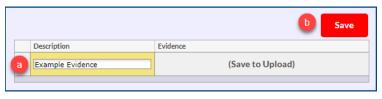

b. Click the red SAVE button

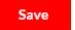

c. Hover over the column that says "NO FILES" and select your upload option.

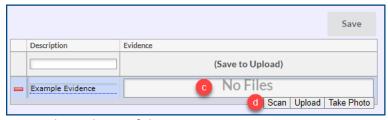

d. Upload, scan, or take a photo of documentation

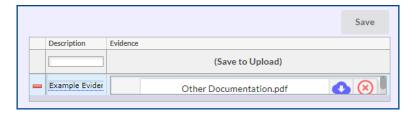

- 12. Add Parent/Guardian Name
- 13. Add Address
- 14. Add City
- 15. Add State
- 16. Add Zip
- 17. Add Phone Number
- 18. Add email address
- 19. Type your name to sign the Attestation Statement verifying that the information provided is true and correct to the best of your knowledge and belief.
- 20. Click Next Page to continue with your re-enrollment application.

If you have any question or concerns about the 506 form or Tribal Affiliation, please contact the \_\_\_ Ed Equity Department at 385-646-4205.

| Attestation Statement                   |                                                                    |
|-----------------------------------------|--------------------------------------------------------------------|
| I verify that the information belief.   | provided above is true and correct to the best of my knowledge and |
| 12 Parent/Guardian Name                 |                                                                    |
| 13 Address                              |                                                                    |
| 14 City                                 |                                                                    |
| 15 State                                |                                                                    |
| 16 Zip                                  |                                                                    |
| 17 Phone Number                         |                                                                    |
| 18 Email                                |                                                                    |
| Type your name here for your signature. |                                                                    |
|                                         | Previous Page Next Page 20                                         |
|                                         | Save and Continue Later                                            |

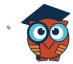

# Parent's Quick Guide to

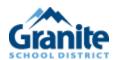

# Purchase & Pay

July 2023

#### **Parent Portal Purchase and Pay**

 Parents and Students with outstanding invoices will receive an Alert on their Portal Screen.

#### Student Example:

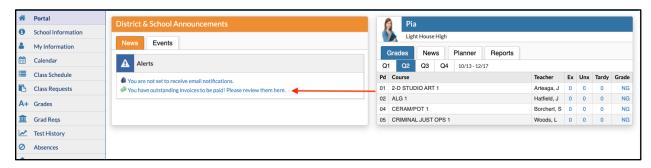

#### Parent Example:

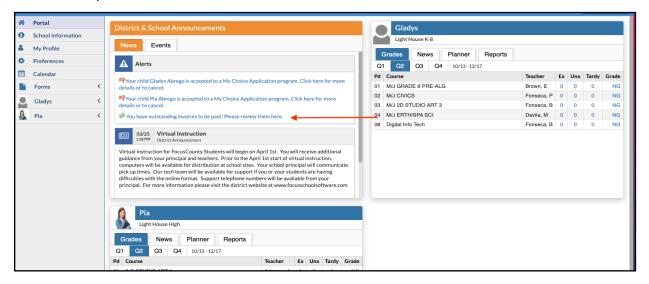

2. Select the link to continue to Purchase and Pay screen.

**3.** Select the checkbox for the invoices that you wish to pay and click the **Continue** button in the bottom right of your screen.

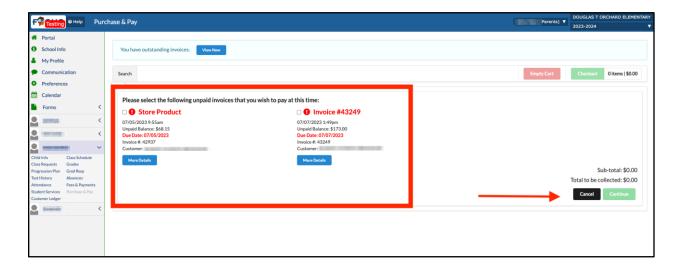

**4.** Fill out the appropriate information regarding your credit card information.

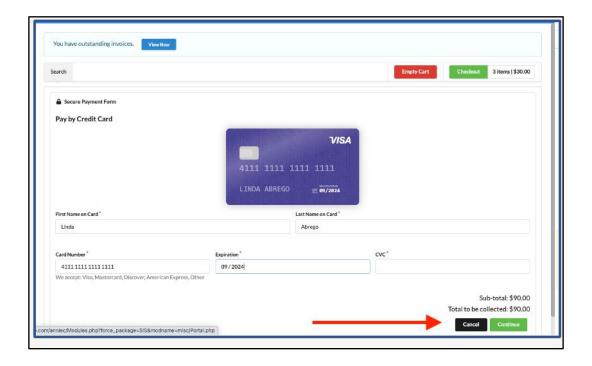

5. Click **Continue** to receive a transaction confirmation screen.

2

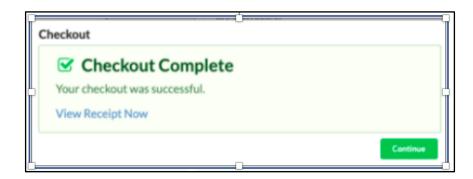

**6.** Click **View Receipt Now** to go directly to the receipt. Focus will automatically send a receipt via email.

#### **Customer Ledger**

Parents can see their students balances by clicking on the **Customer Ledger** menu option.

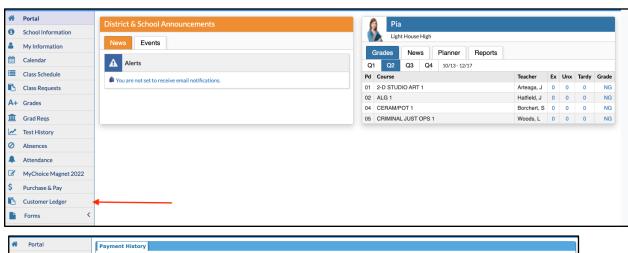

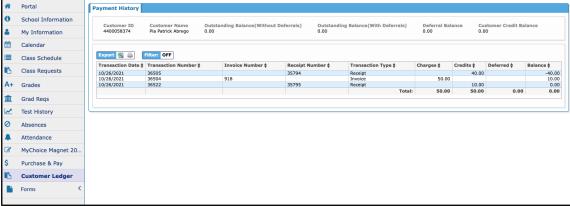

#### **Shopping Cart**

Parents will be able to access the **Shopping Cart** through the **Parent Portal**, under **Purchase and Pay**. The screen will display any products available at the selected child's school. However,

parents can add items to the Shopping Cart representing the entire family, by enabling all of the schools that each student attends.

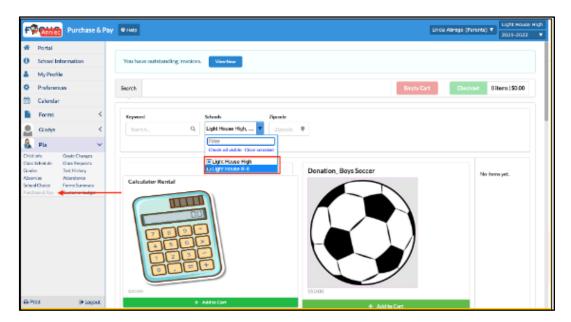

- 1. Add items to the cart by clicking the green Add to Cart button.
- 2. Items in the cart will display on the right side of the screen.

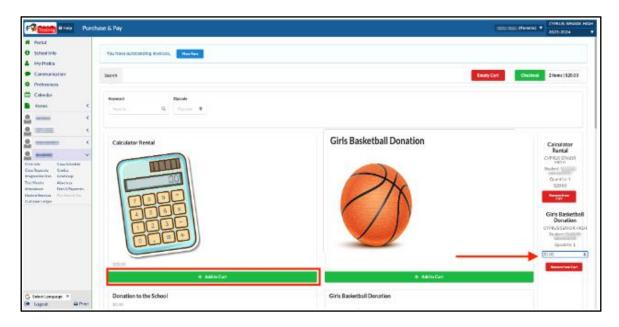

- 3. Remove an item from the cart by clicking the red Remove from Cart button.
- **4.** Any items marked as **Donations** will allow the ability to enter an amount for the donation.
- Parents can add items to the Shopping Cart for all linked students and check out just once, they are not restricted to one student at a time.

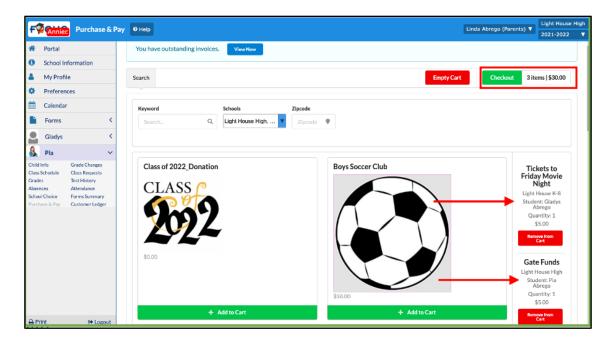

Click the green Checkout button in the top right corner to proceed to the Shopping CartSummary screen.

The **Shopping Cart Summary** screen provides a list of **Products** that have been added to the **Shopping Cart** for purchase. If students have any **Outstanding Invoices** to pay, these will be listed in red at the bottom of the **Shopping Cart Summary** screen.

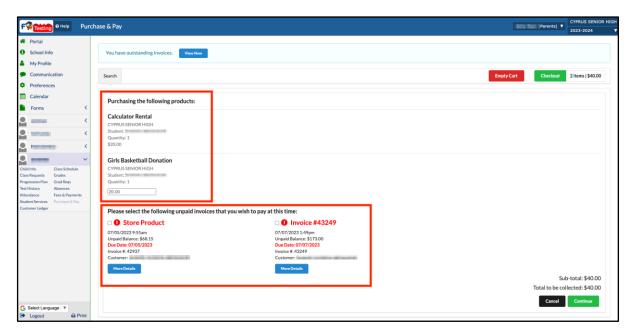

- 1. Select the checkbox for the invoices that you wish to pay and click the **Continue** button in the bottom right of your screen.
- **2.** Fill out the appropriate information regarding your credit card information or electronic check payment.
- **3.** Click the **Complete Checkout** button when finished.
- **4.** Click **View Receipt Now** to go directly to the receipt. Focus will automatically send a receipt via email.

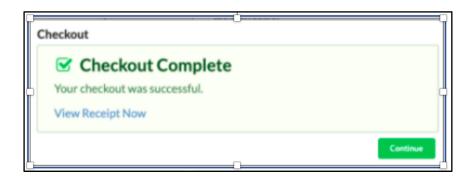

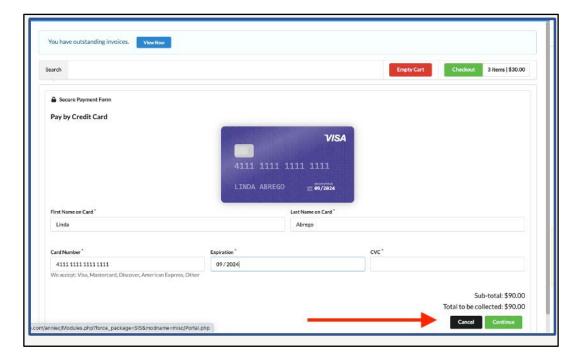

- **5.** Click **Continue** to receive a transaction confirmation screen.
- **6.** Click **View Receipt Now** to go directly to the receipt. Focus will automatically send a receipt via email.

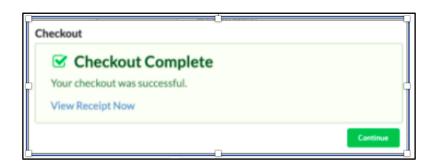

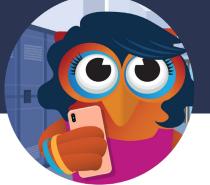

# Focus School Software Community Mobile App

# Focus is simply the BEST student and business solution for K-12+

Focus School Software is pleased to offer the Focus Community App. The App, which is available from both the Google Play and Apple App stores, provides administrators, teachers, students, and parents a streamlined way to access student information.

Parents today want simple and easy access to their child's grades, schedule, attendance, and school information. The **Focus Community App** is an easy to use mobile app allowing parents and students to view their student information

The Focus Mobile App gives Parents, Students, Teachers, and Community Members the benefits of:

- Real-time grades
- · Teacher, school, and district announcements
- Teacher & district resources
- Teacher communication

The Community App also allows districts to quickly convey school information, such as school closings in the event of an emergency, reminders about school events, and help to reach out to parents that can't always make it to campus.

In addition to students and parents, the Community App provides administrators and teachers with the ability to take attendance, view student information, and more.

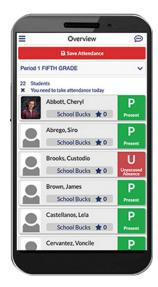

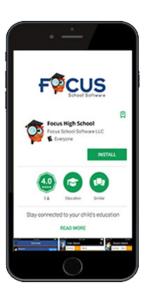

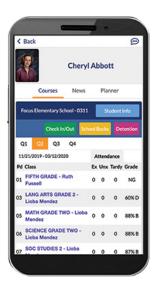

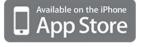

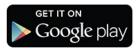

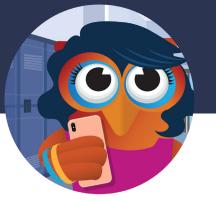

# Focus School Software Community Mobile App

From grades and attendance, to school events and social media, the Community App allows users to gain instant access to the information they want, when and where they want it.

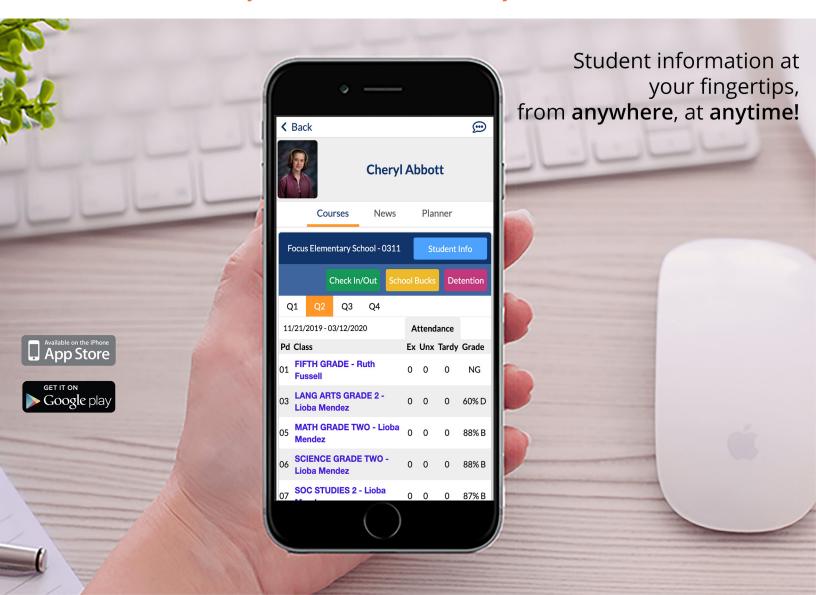

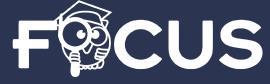

475 Central Ave., Suite 400 • St. Petersburg, FL 33701

Sales +877 250 1771 • Support +877 410 6637

www.focusschoolsoftware.com